## Making subclasses overlapping

How to make subclasses overlapping

- 1. Right-click on the generalization relationship.
- 2. De-select Subclasses Disjoint.

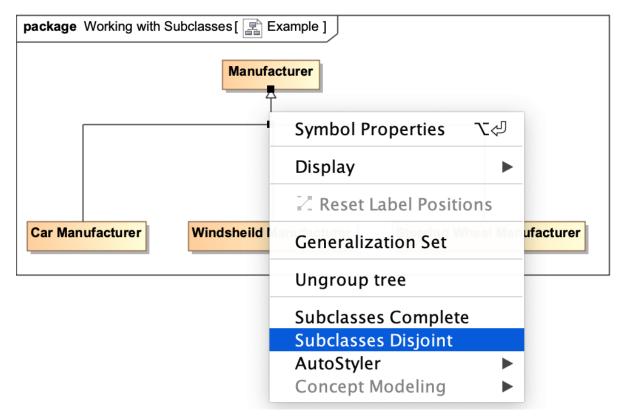

## Note A

• Setting the {incomplete, disjoint} constraint back to the default setting of {incomplete, overlapping} will result in the removal of the generalization set, which has the same meaning. Related pages

- Starting from MagicDraw 18.3, the Concept Modeling menu is disabled when you right-click a tree or a generalization set on a diagram • Usage
- Wbecauser the mean applions for creating a generalization set have been moved outside the Concept Modeling menu (see the figure below).